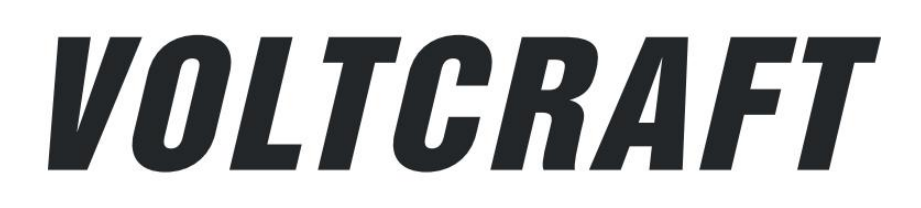

**DSO-2154 Oszilloskop Kurzanleitung**

### Inhaltsverzeichnis

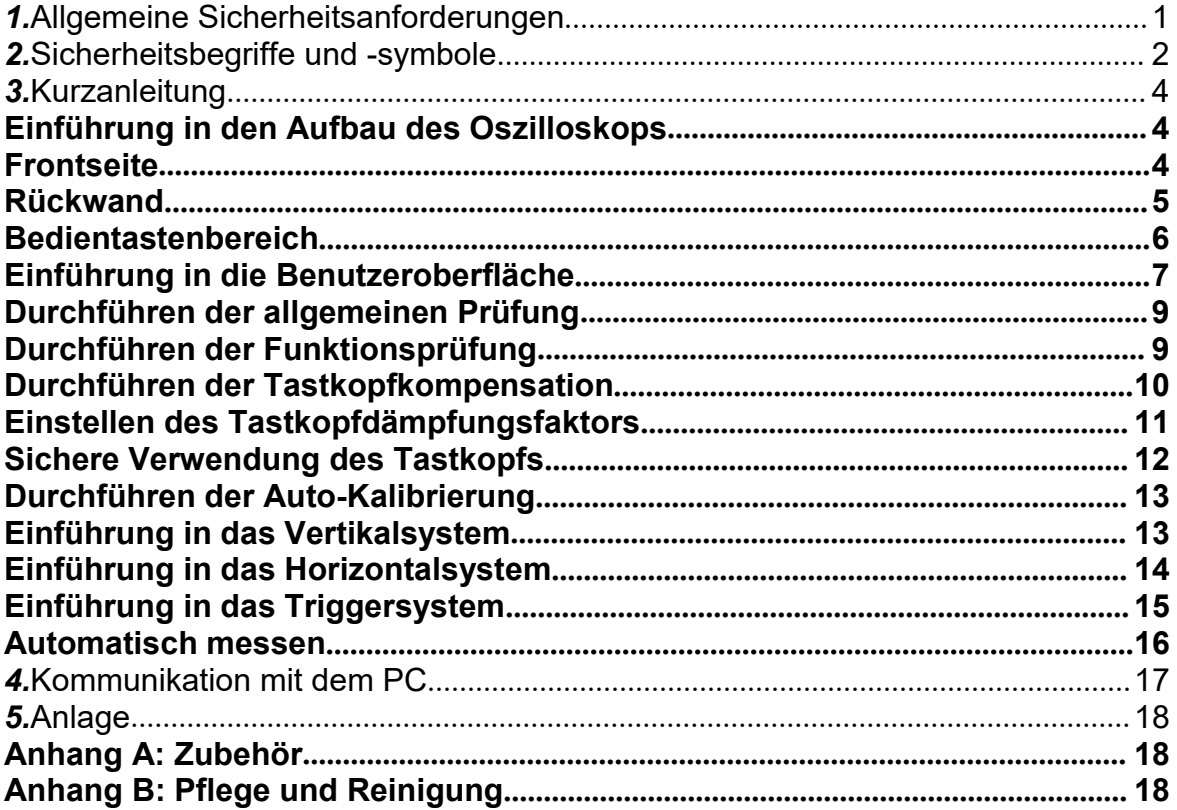

### **1. Allgemeine Sicherheitsanforderungen**

**Bitte lesen Sie vor der Verwendung die folgenden Sicherheitsvorkehrungen, um mögliche Verletzungen zu vermeiden und dieses Produkt oder andere damit verbundene Produkte vor Schäden zu bewahren. Um eine mögliche Gefahr zu vermeiden, müssen Sie sicherstellen, dass dieses Produkt nur innerhalb des angegebenen Bereichs verwendet wird.**

**Nur qualifizierte Techniker dürfen die Wartung durchführen.**

**Zur Vermeidung von Feuer oder Verletzungen:**

- **■ Schließen Sie den Tastkopf ordnungsgemäß an. Die Masseklemme des Tastkopfes entspricht der Erdungsphase. Verbinden Sie die Masseklemme nicht mit der positiven Phase.**
- **■ Geeignetes Netzkabel verwenden.** Verwenden Sie nur das Netzkabel, das mit dem Produkt geliefert wurde und für die Verwendung in Ihrem Land zugelassen ist.
- **■ Korrekt anschließen bzw. trennen.** Wenn der Tastkopf oder die Messleitung an eine Spannungsquelle angeschlossen ist, verbinden und trennen Sie den Tastkopf oder die Messleitung nicht willkürlich.
- **■ Produkt geerdet.** Dieses Gerät ist über den Schutzleiter des Netzkabels geerdet. Um einen elektrischen Schlag zu vermeiden, muss der Schutzleiter geerdet werden. Das Produkt muss vor jeder Verbindung mit seinem Eingangs- oder Ausgangsanschluss ordnungsgemäß geerdet werden.

**Bei Speisung mit Wechselstrom ist es nicht erlaubt, die Wechselstromquelle direkt zu messen, da der Messungsschutzleiter und der Schutzleiter des Netzkabels miteinander verbunden sind und es sonst zu einem Kurzschluss kommt.**

- **■ Alle Nennwerte der Anschlüssen beachten.** Um die Gefahr von Bränden oder Stromschlägen zu vermeiden, überprüfen Sie alle Angaben und Kennzeichnungen dieses Produkts. Bevor Sie das Gerät anschließen lesen Sie bitte weiterführende Informationen zu den Nennwerten in der Bedienungsanleitung.
- Nicht ohne Abdeckungen betreiben. Betreiben Sie das Gerät nicht, wenn Abdeckungen oder Verkleidungen entfernt wurden.
- **■ Richtige Sicherung verwenden.** Verwenden Sie für dieses Gerät nur eine Sicherung vom angegebenen Typ und Sicherungsleistung.
- Kurzschlüsse vermeiden. Berühren Sie keine freiliegenden Anschlüsse und Komponenten, wenn das Gerät unter Spannung steht.
- **■ Im Zweifelsfall nicht in Betrieb nehmen.** Wenn Sie vermuten, dass das Gerät beschädigt ist, lassen Sie es vor der weiteren Verwendung von qualifiziertem Servicepersonal überprüfen.
- **■ Oszilloskop nur in einem gut belüfteten Bereich verwenden.** Stellen Sie sicher, dass das Gerät mit einer ordnungsgemäßen Belüftung installiert wird; weitere Einzelheiten finden Sie in der Bedienungsanleitung.
- **■ Nicht unter nassen Bedingungen verwenden.**
- **■ Nicht in einer explosionsgefährdeten Atmosphäre betreiben.**
- **■ Die Oberflächen des Produkts sauber und trocken halten.**

### **2. Sicherheitsbegriffe und -symbole Sicherheitsbegriffe**

**Begriffe in dieser Bedienungsanleitung.** Die folgenden Begriffe können in dieser Bedienungsanleitung vorkommen:

Warnung: Eine Warnung weist auf die Bedingungen oder Verfahren hin, die zu Verletzungen oder zum Tod führen können.

Vorsicht: "Vorsicht" gibt die Bedingungen oder Verfahren an, die zu Schäden an diesem Produkt oder anderem Eigentum führen könnten.

**Begriffe auf dem Produkt.** Die folgenden Begriffe können auf diesem Produkt zu finden sein:

**Gefahr:** Dieser Begriff weist darauf hin, dass eine Verletzung oder Gefahr sofort eintreten kann.

**Warnung:** Dieser Begriff weist darauf hin, dass eine Verletzung oder Gefahr möglicherweise auftreten kann.

**Vorsicht:** Dieser Begriff weist auf eine mögliche Beschädigung des Instruments oder anderer Gegenstände hin.

### **Sicherheitssymbole**

**Symbole auf dem Produkt.** Auf dem Display erscheint möglicherweise das folgende Symbol:

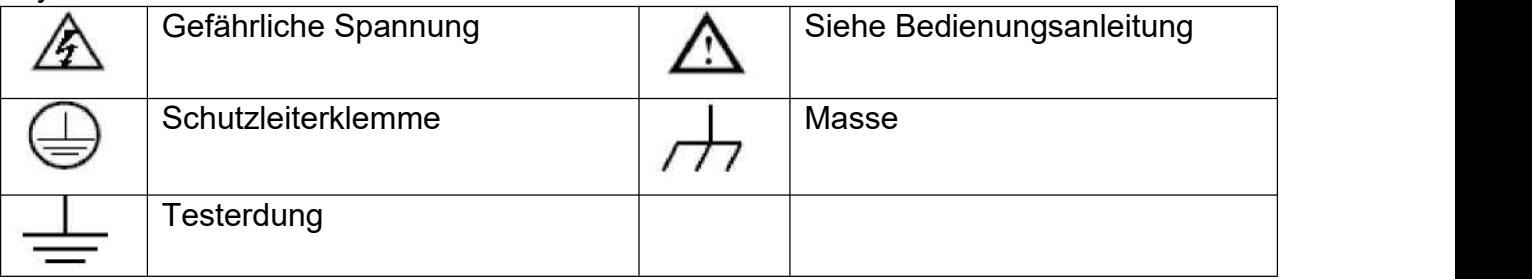

2. Sicherheitsbegriffe und -symbole

Um Verletzungen und Schäden am Produkt und den angeschlossenen Geräten zu vermeiden, lesen Sie die folgenden Sicherheitsinformationen sorgfältig durch, bevor Sie das Testgerät verwenden. Dieses Produkt darf nur für die angegebenen Anwendungen eingesetzt werden.

### /∖∖

#### **Warnung:**

**Die vier Kanäle des Oszilloskops sind nicht elektrisch isoliert. Daher sollten die Messkanäle bei einer Messung an einer gemeinsamen Masse anliegen. Um Kurzschlüsse zu vermeiden dürfen die beiden Erdungsklemmen nicht an zwei verschiedenen, nicht-isolierten DC-Pegeln angeschlossen werden.**

**Schaltplan der Erdungsverdrahtung des Oszilloskops:**

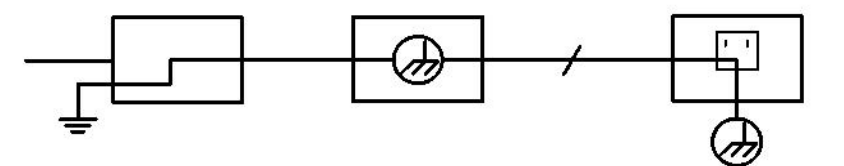

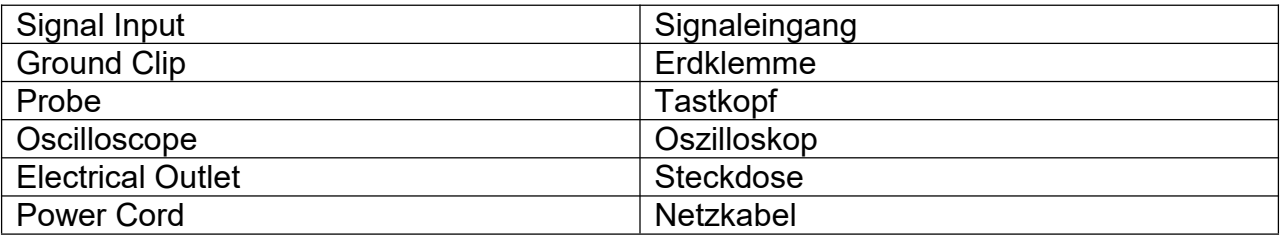

**Es ist nicht erlaubt, die Wechselstromleistung wenn das mit Wechselstrom betriebene Oszilloskop über die Anschlüsse an den mit Wechselstrom betriebenen PC angeschlossen ist.**

**Warnung:**

**Ist das Oszilloskop mit einem Eingangssignal von mehr als 42 V Spitze (30 Veff) oder Schaltungen mit mehr als 4800 VA verbunden, beachten Sie bitte die unten aufgeführten Hinweise, um Feuer oder einen elektrischen Schlag zu vermeiden:**

- **• Verwenden Sie nur isolierte Tastköpfe und Messleitungen.**
- **• Prüfen Sie sämtliches Zubehör vor dem Gebrauch und ersetzen Sie es bei Beschädigungen.**
- **• Entfernen Sie Tastköpfe, Messleitungen und anderes Zubehör unmittelbar nach dem Gebrauch.**
- **• Entfernen Sie USB-Kabel, welches das Oszilloskop mit dem Computer verbindet.**
- **• Legen Sie keine Eingangsspannungen an, die über dem Nennwert des Geräts liegen, da die Spannung der Tastspitze direkt an das Oszilloskop übertragen wird. Mit Vorsicht verwenden, wenn der Tastkopf als 1:1 eingestellt ist.**
- **• Verwenden Sie keine freigelegten BNC-oder Bananen-Stecker.**
- **• Keine metallenen Gegenstände in die Anschlüsse stecken.**

### **Einführung in den Aufbau des Oszilloskops**

Dieses Kapitel bietet eine einfache Beschreibung der Bedienung und Funktionsweise des Bedienfeldes des Oszilloskops, damit Sie schnell mit der Verwendung vertraut werden.

#### **Frontseite**

Auf der Frontseite befinden sich Knöpfe und Funktionstasten. Die 5 Tasten in der Spalte auf der rechten Seite des Bildschirms sind Menü-Auswahl-Buttons, durch welche die verschiedenen Optionen für das aktuelle Menü einstellbar sind. Die anderen Tasten sind Funktionstasten, über die Sie unterschiedliche Funktionsmenüs eingeben oder direkt auf eine bestimmte Funktion zugreifen können.

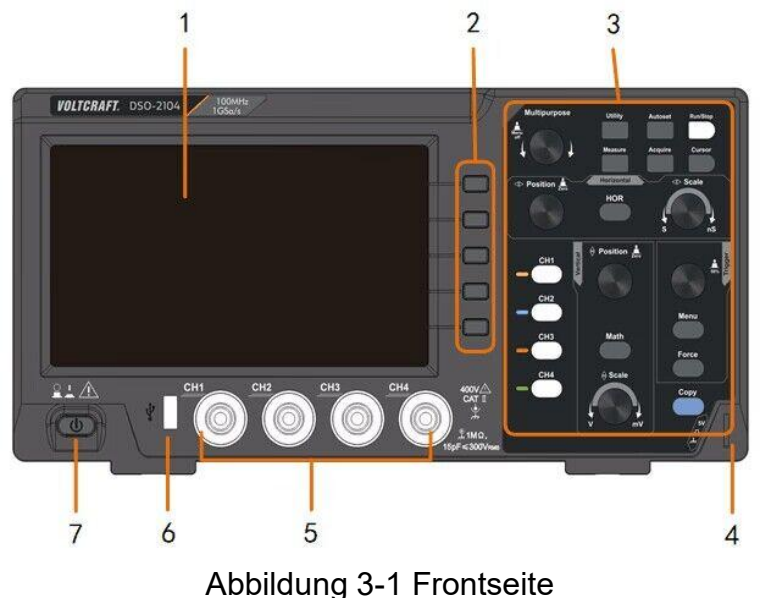

- 1. Anzeige-Bereich
- 2. Tasten für die Menü-Auswahl: Wählen Sie den rechten Menüpunkt.
- 3. Regelbereich (Tasten und Drehknöpfe)
- 4. Tastkopfkompensation: Messsignal (5V / 1 kHz) Ausgang.
- 5. Signal Eingangskanal
- 6. **USB-Host-Anschluss:** Wird verwendet, um Daten zu übertragen, wenn ein externes, an das Oszilloskop angeschlossenes USB-Gerät als "Host-Gerät" angesehen wird. Zum Beispiel: Zum Speichern der Wellenform auf einem USB-Flash-Laufwerk muss dieser Anschluss verwendet werden.
- 7. Ein-/Ausschalten

#### **Rückwand**

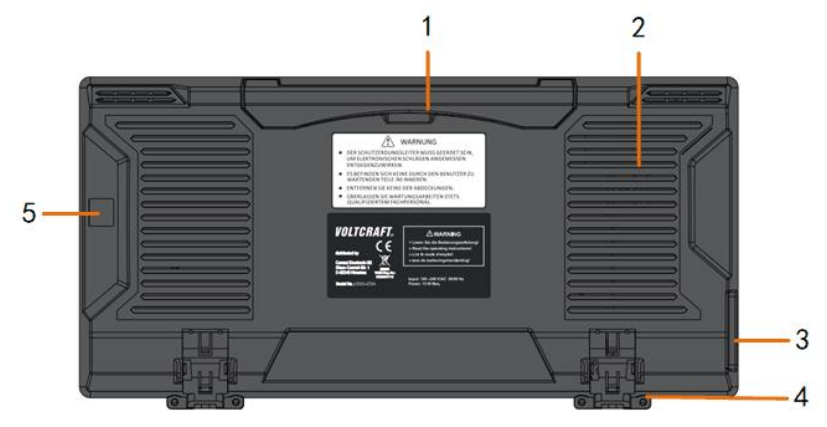

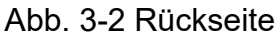

- 1. Griff
- 2. Lüftungsöffnungen
- 3. Netzeingangsbuchse
- 4. **Fußstütze**: Zum Einstellen des Kippwinkels des Oszilloskops.
- 5. **USB-Geräte-Anschluss:** Wird verwendet, um Daten zu übertragen, wenn ein externes, an das Oszilloskop angeschlossenes USB-Gerät als

"Slave-Gerät" angesehen wird. Zum Beispiel: Dieser Anschluss wird verwendet, wenn ein Computer über USB an das Oszilloskop angeschlossen wird.

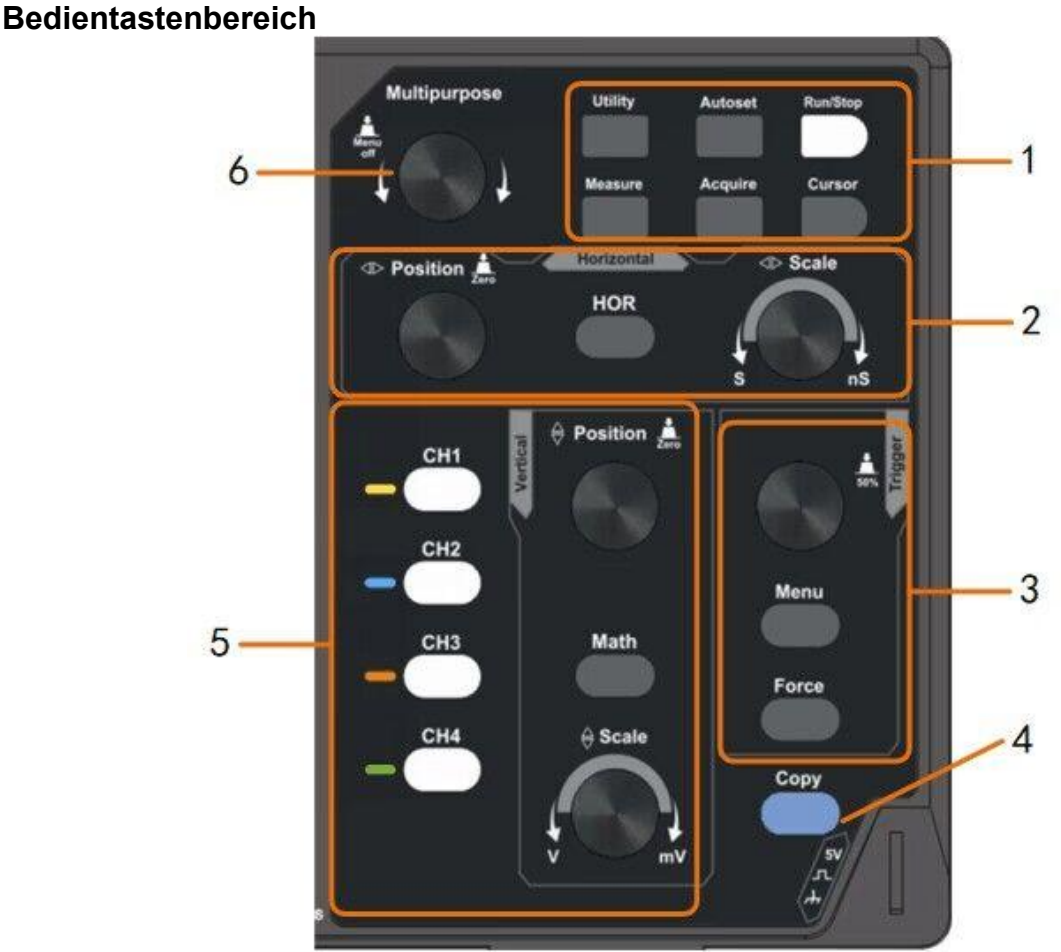

Abbildung 3 - 3 Übersicht über die Bedientasten

- 1. **Funktionstastenbereich**: Insgesamt 6 Tasten.
- 2. **Horizontaler Regelbereich** mit 1 Taste und 2 Drehreglern.

Die "HOR"-Taste bezieht sich auf die horizontale Einstellung im Systemmenü, der Knopf "Horizontal Position" (Horizontale Position) dient zur Einstellung der Triggerposition. Mit der Taste "Horizontal Scale" (Horizontale Skalierung) wird die Zeitbasis eingestellt.

3. **Trigger-Regelbereich** mit 2 Tasten und 1 Drehreglern.

Mit dem Drehknopf "TRIG LEVEL" (Triggerpegel) wird die Triggerspannung eingestellt. Informationen zu den anderen zwei Tasten finden Sie im Abschnitt zum Triggersystem.

- 4. **Copy-Taste:** Diese Taste ist die Kurztaste für die Speicherfunktion **Save** im Menü **Utility** (Dienstprogramm). Das Drücken dieser Taste entspricht der Option **Save** (Speichern) im Menü **Save** (Speichern). Die Wellenform, die Konfiguration oder der Anzeigebildschirm können entsprechend dem gewählten Typ im Menü Save (Speichern) gespeichert werden.
- 5. Vertikale Einstellungen mit fünf Tasten und zwei Drehreglern.

Die Tasten **CH1** - **CH4** öffnen das Einstellmenü für CH1-CH4. Die Taste **Math** ermöglicht den Zugriff auf die mathematischen Wellenformfunktionen (+, -, \*, /, FFT). Mit dem Knopf **Vertical Position** (Vertikale Position) wird die vertikale Position des aktuellen Kanals gesteuert. Mit dem Knopf **Vertical Scale** (Vertikale Skalierung) wird die Spannungsskalierung des aktuellen Kanals gesteuert.

6. M-Knopf (Mehrzweck-Knopf): Wenn im Menü das Symbol Merscheint, können Sie den M-Regler drehen, um das Menü auszuwählen oder den Wert einzustellen. Sie können den Drehregler auch drücken, um das Menü auf der linken oder rechten Seite zu schließen.

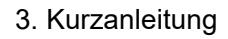

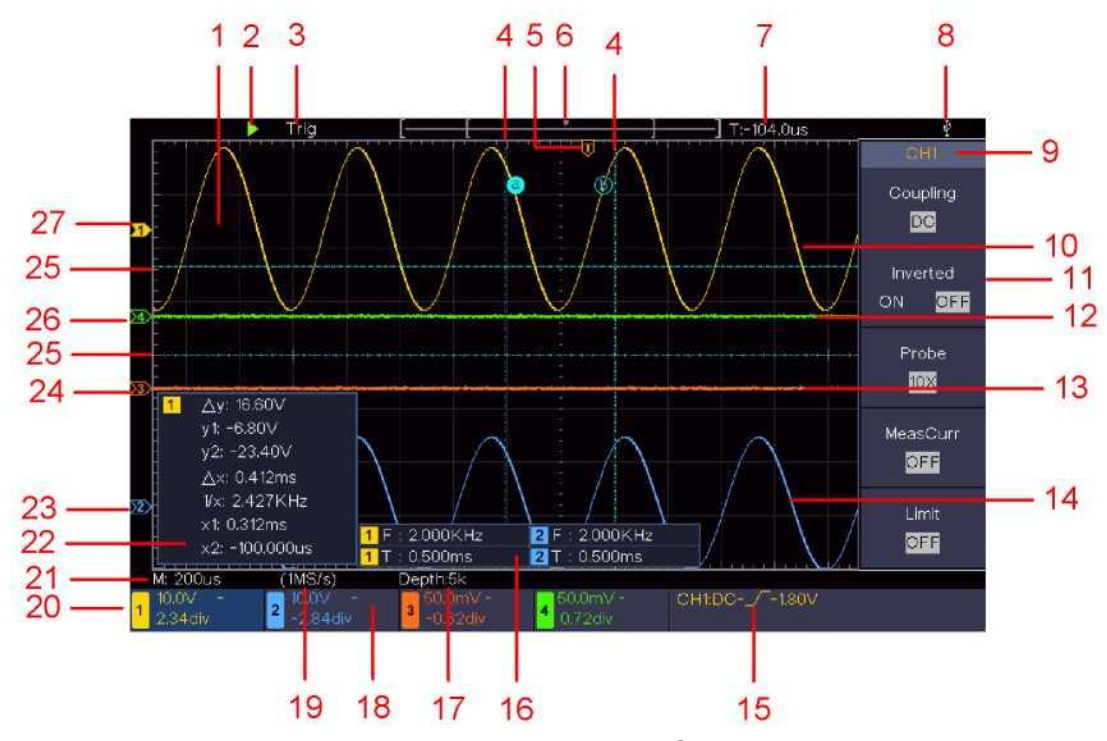

### **Einführung in die Benutzeroberfläche**

Abb. 3-4 Benutzeroberfläche

- 1. Wellenform-Anzeigebereich.
- 2. Run/Stop
- 3. Triggerstatus, einschließlich: Auto: Automatik-Modus und Erfassung der Wellenform ohne Triggerung. Trig: Trigger erkannt und Wellenform wird erfasst. Ready: Vor dem Triggersignal eintreffende Daten wurden aufgezeichnet und das Gerät ist für das Triggersignal bereit. Scan: Kontinuierliches Aufzeichnen und Anzeigen der Wellenform.

Stop: Datenerfassung gestoppt.

- 4. Die beiden blauen punktierten Linien zeigen die vertikale Position der Cursormessung an.
- 5. Der T-Zeiger zeigt die horizontale Position für den Trigger an.
- 6. Der Zeiger zeigt die Triggerposition in der Aufzeichnungslänge an.<br>7. Gibt den aktuellen Triggerwert wieder und zeigt den Ort des aktuell
- Gibt den aktuellen Triggerwert wieder und zeigt den Ort des aktuellen Fensters im internen Speicher an.
- 8. Zeigt an, dass eine USB-Festplatte an das Oszilloskop angeschlossen ist.
- 9. Kanalkennung des aktuellen Menüs.
- 10. Die Wellenform von CH1.
- 11. Das rechte Menü.
- 12. Die Wellenform von CH4.
- 13. Die Wellenform von CH3.
- 14. Die Wellenform von CH2.
- 15. Aktueller Triggertyp:

 $\int$  Trigger auf der steigenden Flanke

 $\iota$  Trigger auf der fallenden Flanke

Videozeilen-Synchrontrigger

**WEB** Videofeld-Synchrontrigger

Zeigt den Wert des Triggerpegels des entsprechenden Kanals an.

- 16. Zeigt den gemessenen Typ und Wert des entsprechenden Kanals an. " **T**" bedeutet Periode, "F" bedeutet Frequenz, "V" bedeutet Mittelwert, "**Vp"** Spitze-Spitze-Wert, "**Vr"** Effektivwert, "**Ma"** maximaler Amplitudenwert, "**Mi"** minimaler Amplitudenwert "**Vt"** Spannungswert des flachen Top-Wertes der Wellenform, "**Vb"** Spannungswert der flachen Basis der Wellenform, "**Va"** der Amplitudenwert, "**Os**" Überschwingwert, "**Ps"** Preshoot-Wert, "**RT**" Anstiegszeitwert, "**FT**" Abfallzeitwert, "**PW**" der +Breitenwert, "**NW**" der -Breitenwert, "**+D**" +Duty-Wert, "**-D"** -Duty-Wert, "**FRR**" FRR, "**FRF**" FRF, "**FFR**" FFR, "**FFF**" FFF, "**LRR**" LRR, "**LRF**" LRF, "**LFR**" LFR, "**LFF**" LFF, "**PD**" Verzögerungswert A->B <sup>F</sup>, "ND" Verzögerungswert A->B <sup>+</sup>, "TR" Cycle RMS, "CR" Cursor RMS, "WP" Einschaltdauer, "RP" Phase A->B, "FP" Phase A->B, "**+PC**" +Impulszähler, "**-PC**" -Impulszähler, "**+E**" Rise Edge Count, "**-E**" Fall Edge Count, "**AR**" Bereich, "**CA**" Zyklusbereich.
- 17. Die Messwerte zeigen die Aufzeichnungslänge an.
- 18. Die Häufigkeit des Triggersignals.
- 19. Die Messwerte zeigen die aktuelle Abtastrate an.
- 20. Die Messwerte zeigen die entsprechende Spannungsteilung und die Nullpunktpositionen der Kanäle an. "BW" gibt die Bandbreitengrenze an. Das Symbol zeigt den Kopplungsmodus des Kanals an. "—" zeigt Gleichstromkopplung an.
	- "~" zeigt Wechselstromkopplung an.

" $\neq$ " zeigt die Massekopplung an.

- 21. Zeigt die Einstellung der Hauptzeitbasis an.
- 22. Das Cursor-Messfenster zeigt die Absolutwerte und Messwerte der Cursor an.
- 23. Der blaue Zeiger zeigt den Erdungspunkt (Nullpunktposition) der Wellenform des CH2-Kanals an. Wenn der Zeiger nicht angezeigt wird, bedeutet dies, dass dieser Kanal nicht geöffnet ist.
- 24. Der orangfarbene Zeiger zeigt den Erdungspunkt (Nullpunktposition) der Wellenform des CH3-Kanals an. Wenn der Zeiger nicht angezeigt wird, bedeutet dies, dass dieser Kanal nicht geöffnet ist.
- 25. Die beiden blauen gestrichelten Linien zeigen die horizontale Position der Cursormessung an.
- 26. Der grüne Zeiger zeigt den Erdungspunkt (Nullpunktposition) der Wellenform des CH4-Kanals an. Wenn der Zeiger nicht angezeigt wird, bedeutet dies, dass dieser Kanal nicht geöffnet ist.
- 27. Der gelbe Zeiger zeigt den Erdungspunkt (Nullpunktposition) der Wellenform von Kanal CH1 an. Wenn der Zeiger nicht angezeigt wird, bedeutet dies, dass dieser Kanal nicht geöffnet ist.

### **Durchführen der allgemeinen Prüfung**

Nachdem Sie ein neues Oszilloskop erhalten haben, empfiehlt es sich, das Gerät mit den folgenden Schritten zu überprüfen:

### **1. Prüfen Sie, ob Transportschäden vorhanden sind.**

Wenn sich herausstellt, dass der Verpackungskarton oder das

Schaumstoff-Schutzkissen ernsthaft beschädigt ist, werfen Sie sie nicht weg, bis das komplette Gerät und sein Zubehör die elektrischen und mechanischen Eigenschaftstests bestanden haben.

#### **2. Prüfen Sie das Zubehör.**

Das mitgelieferte Zubehör wurde bereits im [Anhang](h) A: [Zubehör"](h) dieser Bedienungsanleitung beschrieben. Sie können anhand dieser Beschreibung prüfen, ob Zubehörteile fehlen. Sollte sich herausstellen, dass Zubehörteile verloren gegangen oder beschädigt sind, wenden Sie sich bitte an unseren für diesen Service zuständigen Händler oder an unsere örtlichen Büros.

#### **3. Überprüfen Sie das komplette Instrument**

Wenn sich herausstellt, dass das Erscheinungsbild des Instruments beschädigt ist oder das Instrument nicht normal funktionieren kann oder beim Leistungstest versagt, wenden Sie sich bitte an den für dieses Geschäft zuständigen Vertriebspartner oder an unsere lokalen Niederlassungen. Sollte das Instrument durch den Transport beschädigt worden sein, bewahren Sie bitte die Verpackung auf. Nachdem die Transportabteilung oder unser für dieses Geschäft zuständiger Händler darüber informiert wurde, wird eine Reparatur oder ein Austausch des Instruments von uns veranlasst.

### **Durchführen der Funktionsprüfung**

Überprüfen Sie das ordnungsgemäße Funktionieren des Messgeräts wie folgt:

**1. Schließen Sie das Netzkabel an eine Stromquelle an. Drücken Sie die Taste im linken unteren Bereich des Gerätes.**

Das Gerät führt einen Selbsttest durch und zeigt das Boot-Logo an. Drücken Sie die Taste **Utility** (Dienstprogramm) und wählen Sie **Function** (Funktion) im rechten Menü. Wählen Sie **Adjust** (Anpassen) im linken Menü und dann **Default** (Standard) im rechten Menü. Der Standardwert für die Tastkopfdämpfung in dem Menü ist 10X.

**2. Stellen Sie am Tastkopf eine Dämpfung von 10x ein und verbinden Sie den Tastkopf mit der Buchse CH1.**

Richten Sie den Schlitz am Tastkopf mit dem BNC-Stecker von Kanal CH1 aus und drehen Sie den Tastkopf im Uhrzeigersinn, um ihn zu befestigen.

Verbinden Sie Tastkopfspitze und Erdungsklemme mit dem Stecker des Taskopfkompensators.

**3. Drücken Sie die Taste Autoset (Automatische Einstellung) auf der Frontseite.** Das Rechtecksignal mit einer Frequenz von 1 kHz und einem 5 V Spitze-Spitze-Wert wird in einigen Sekunden angezeigt (s. [Abb.](h) 3-5).

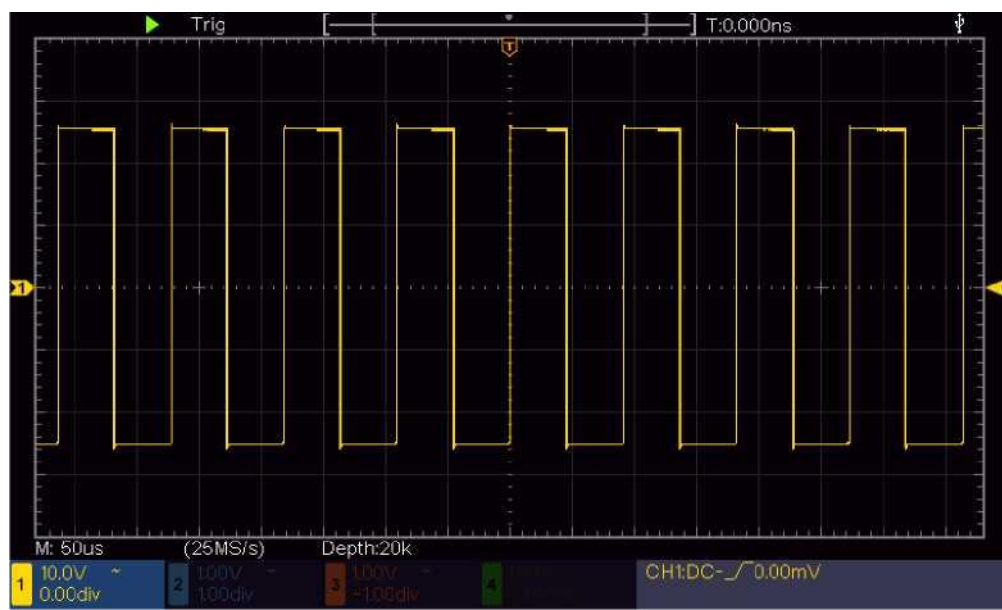

Abb. 3-5 Automatische Einstellung (Auto set) Prüfen Sie CH2, CH3 und CH4 durch Wiederholen der Schritte 2 und 3.

### **Durchführen der Tastkopfkompensation**

Wenn Sie den Tastkopf zum ersten Mal mit einem Eingangskanal verbinden, müssen Sie den Tastkopf an den Eingangskanal anpassen. Ein nicht oder falsch kompensierter Tastkopf ergibt Messfehler. Führen Sie die Tastkopfkompensation wie folgt durch:

- 1. Stellen Sie den Dämpfungsfaktor des Tastkopfes im Menü auf 10X, stellen Sie den Schalter am Tastkopf ebenfalls auf 10X (siehe *[Einstellen](h) des Tastkopfdämpfungsfaktors* auf [Seite](h) 11) und schließen Sie den Tastkopf an Kanal CH1 an. Stellen Sie bei Verwendung der Hakenspitze sicher, dass diese sicher mit dem Tastkopf verbunden bleibt. Verbinden Sie die Tastkopfspitze mit dem Signalstecker des Tastkopfkompensators und verbinden Sie die Klemme des Referenzkabels mit der Erdungsklemme des Tastkopfkompensators; drücken Sie dann die Taste **Autoset** (Automatische Einstellung) auf der Frontseite.
- 2. Prüfen Sie die angezeigten Wellenformen und justieren Sie den Tastkopf, bis eine korrekte Kompensation erreicht ist (siehe *[Abb.](h) 3-6* und *[Abb.](h) 3-7).*

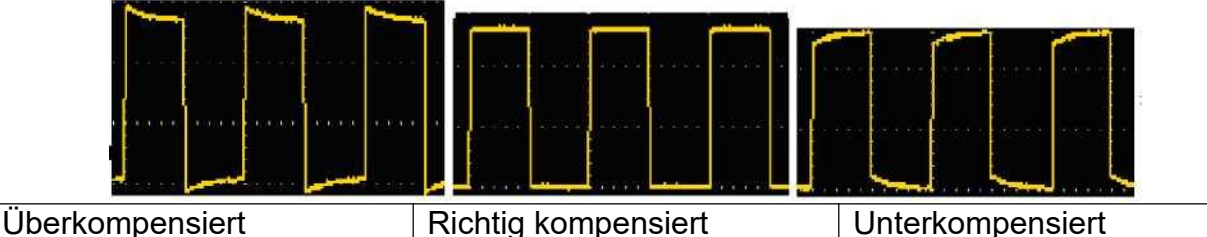

Abb. 3-6 Wellenformdarstellung der Tastkopfkompensation

3. Wiederholen Sie die Schritte, falls nötig.

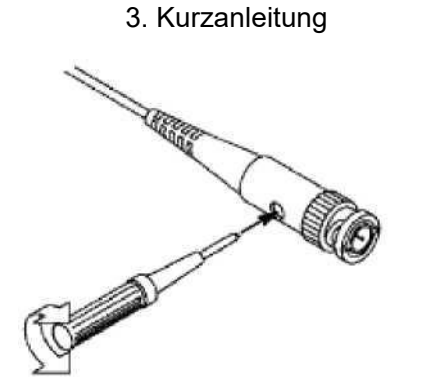

Abbildung 3-7 Einstellen des Tastkopfs

### **Einstellen des Tastkopfdämpfungsfaktors**

Der Tastkopf besitzt mehrere Tastkopfdämpfungsfaktoren, die den Vertikalskalierungsfaktor des Oszilloskops beeinflussen.

So ändern bzw. prüfen Sie den Tastkopfdämpfungsfaktor im Menü des Oszilloskops:

(1) Drücken Sie die Schaltfläche für das Funktionsmenü des jeweiligen Kanals (**CH1 - CH4**).

(2) Wählen Sie **Probe** (Tastkopf) im rechten Menü. Drehen Sie den Knopf **M**, um im linken Menü für den Tastkopf den richtigen Wert zuwählen.

Diese Einstellung bleibt gültig, bis sie wieder geändert wird.

# **Vorsicht:**

Der Standardwert für die Tastkopfdämpfung am Gerät ist auf 10X voreingestellt. Stellen Sie sicher, dass der am Dämpfungsschalter des Tastkopfes eingestellte Wert dem am Oszilloskop eingestellten Dämpfungswert entspricht.

Die mit dem Schalter am Tastkopf einstellbaren Werte sind 1 X und 10X (siehe *[Abb.](h) 3-8).*

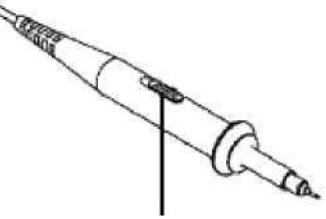

Abbildung 3-8 Dämpfungsschalter

## **Vorsicht:**

Wenn der Dämpfungsschalter auf 1X eingestellt ist, begrenzt der Tastkopf die Bandbreite des Oszilloskops auf 5 MHz. Um die volle Bandbreite des Oszilloskops zu nutzen, muss der Schalter auf 10X gestellt werden.

### **Sichere Verwendung des Tastkopfs**

Der Sicherheitsschutzring um den Tastkopf schützt Ihren Finger vor Stromschlägen, wie in [Abb.](h) 3-9 dargestellt.

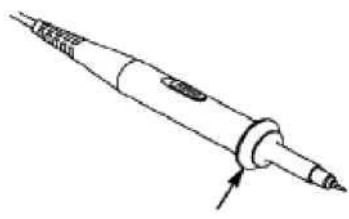

Abbildung 3-9 Fingerschutz

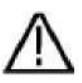

Um einen Stromschlag zu vermeiden, halten Sie Ihren Finger während der Bedienung immer hinter dem Sicherheitsschutzring des Tastkopfs.

Zum Schutz vor einem Stromschlag berühren Sie keine Metallteile an der Tastkopfspitze, wenn diese an die Stromversorgung angeschlossen ist.

Bevor Sie Messungen durchführen, schließen Sie immer den Tastkopf an das Gerät an und verbinden Sie die Erdungsklemme mit der Erde.

### **Durchführen der Auto-Kalibrierung**

Mit der Auto-Kalibrierung lässt sich das Oszilloskop schnell in den optimalen Zustand für hochgenaue Messungen versetzen. Sie können dieses Anwendungsprogramm jederzeit ausführen. Dieses Programm muss immer dann ausgeführt werden, wenn die Änderung der Umgebungstemperatur 5°C oder mehr beträgt.

Bevor Sie eine Auto-Kalibrierung durchführen, trennen Sie alle Tastköpfe oder Leitungen vom Eingangsanschluss. Drücken Sie die Taste **Utility** (Dinestprogramm) und wählen Sie **Function** (Funktion) im rechten Menü. Wählen Sie dann **Adjust** (Anpassen) im linken Menü und wählen Sie **Self Cal** (Selbst-Kalibrierung) im rechten Menü. Wenn alles bereit ist, führen Sie das Programm aus.

### **Einführung in das Vertikalsystem**

Abb. *[3-10,](h)* zeigt die Tasten und Knöpfe für die **Vertikalsteuerung**. Die 4 Kanäle sind durch unterschiedliche Farben gekennzeichnet, die auch zur Kennzeichnung der entsprechenden Wellenformen auf dem Bildschirm und der Kanaleingangsanschlüsse verwendet werden. Drücken Sie eine der Kanaltasten, um das entsprechende Kanalmenü zu öffnen, und drücken Sie erneut, um den Kanal auszuschalten. Drücken Sie die **Math**-Taste, um das Math-Menü unten anzuzeigen. Die rosa M-Wellenform erscheint auf dem Bildschirm. Drücken Sie noch einmal darauf, um die Math-Wellenform wieder auszublenden.

Für die vier Kanäle werden dieselben Knöpfe für **Vertical Position** und **Vertical Scale** verwendet. Wenn Sie die vertikale Position und die vertikale Skala eines Kanals einstellen möchten, drücken Sie zunächst CH1, CH2, CH3 oder CH4, um den gewünschten Kanal auszuwählen. Drehen Sie dann an den Knöpfen **Vertical Position** (Vertikale Position)und **Vertical Scale** (Vertikale Skala), um die Werte einzustellen.

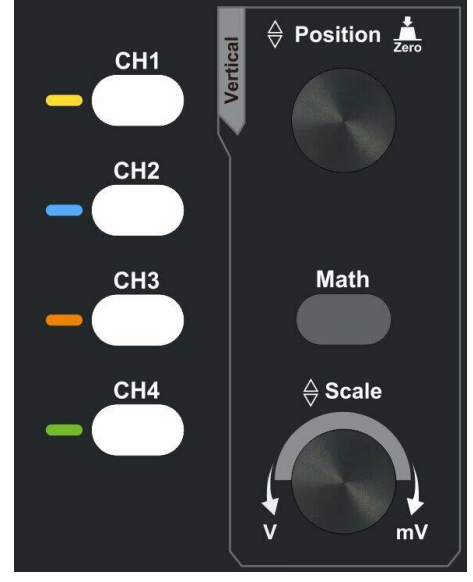

#### Abb. 3-10 Bedienelemente für Vertikalsteuerung

Die folgenden Übungen machen Sie Schritt für Schritt mit der Vertikalsteuerung vertraut: 1. Drücken Sie CH1, CH2, CH3 oder CH4, um den gewünschten Kanal auszuwählen.

2. Verwenden Sie den Drehknopf Vertical Position, um die Wellenform des ausgewählten Kanals in der Mitte des Wellenformfensters anzuzeigen. Der Drehknopf Vertikale Position dient der Regulierung der vertikalen Anzeigeposition der ausgewählten Kanalwellenform. Wenn also der Knopf Vertical Position gedreht wird, bewegt sich der Zeiger der Nullpunktposition des ausgewählten Kanals der Wellenform folgend nach oben und unten, und die Positionsmeldung in der Mitte des Bildschirms ändert sich entsprechend.

#### **Messfähigkeiten**

Wenn für den Kanal die DC-Kopplung eingestellt ist, können Sie die DC-Komponente des Signals schnell messen, indem Sie die Differenz zwischen Wellenform und Signalmasse beobachten.

Wenn für den Kanal die AC-Kopplung eingestellt ist, wird die DC-Komponente herausgefiltert. Dieser Modus hilft Ihnen, die AC-Komponente des Signals mit höherer Empfindlichkeit anzuzeigen.

### **Vertikalen Offset wieder auf 0 stellen**

Drehen Sie den Knopf **Vertical Position**, um die vertikale Position des Kanals zu verändern und drücken Sie den Positionsknopf, um die vertikale Position auf 0 zurück zusetzen. Dies ist besonders hilfreich, wenn die Positionsspur weit aus dem Anzeigebereich verläuft, und das Signal sofort wieder in der Mitte des Bildschirms erscheinen soll.

3. Ändern Sie die vertikale Einstellung und beobachten Sie die sich daraus ergebende Änderung der Zustandsinformation.

Mit den Informationen, die in der Statusleiste am unteren Rand des Wellenform-Fensters angezeigt werden, können Sie alle Änderungen des vertikalen Skalierungsfaktors am Kanal bestimmen.

Drehen Sie den Knopf Vertical Scale und verändern Sie den "vertikalen Skalenfaktor (Spannungsteilung)"; der Skalenfaktor des in der Statuszeile angegebenen Kanals hat sich entsprechend geändert.

### **Einführung in das Horizontalsystem**

In *[Abb.](h) 3-11* sind eine Taste und zwei Knöpfe als **Bedienelemente in für die Horizontalsteuerung** abgebildet. Die folgenden Übungen machen Sie Schritt für Schritt mit der Einstellung der horizontalen Zeitbasis vertraut.

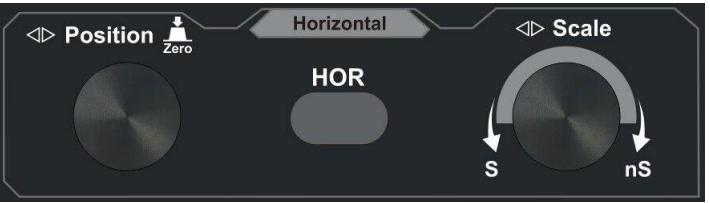

Abb. 3-11 Bedienelemente für Horizontalsteuerung

1. Drehen Sie den Knopf **Horizontal Scale**, um die Einstellungen für die horizontale Zeitbasis zu ändern; Sie können dann die daraus resultierenden Änderungen der

Statusinformationen beobachten. Drehen Sie den

Knopf **Horizontal Scale**, um die horizontale Zeitbasis zu verändern; Sie sehen dann die entsprechenden Änderungen in der Anzeige **Horizontal Time Base** (Horizontale Zeitbasis) in der Statuszeile.

2. Verwenden Sie den Drehknopf **Horizontal Position**, um die horizontale Position des

Signals im Wellenformfenster einzustellen. Der Drehknopf **Horizontal Position** dient zur Steuerung der Triggerverschiebung des Signals oder für andere spezielle Anwendungen. Wenn Sie ihn zum Triggern der Verschiebung verwenden, können Sie beobachten, dass die Wellenform sich horizontal bewegt und der Drehung des Knopfes **Horizontal Position** folgt.

### **Triggerverschiebung wieder auf0 stellen**

Drehen Sie den Knopf **Horizontal Position**, um die horizontale Position des Kanals zu ändern. Drücken Sie dann den Knopf **Horizontal Position**, um die Triggerverschiebung wieder zurück auf 0 zu setzen.

3. Drücken Sie die Taste **Horizontal HOR**, um zwischen dem Normalmodus und dem Wellenzoom-Modus zu wechseln.

### **Einführung in das Triggersystem**

Wie in *[Abb.](h) 3-12* gezeigt, besteht die **Triggersteuerung** aus einem Knopf und drei Tasten. Die folgenden Übungen machen Sie Schritt für Schritt mit dem Triggersystem vertraut.

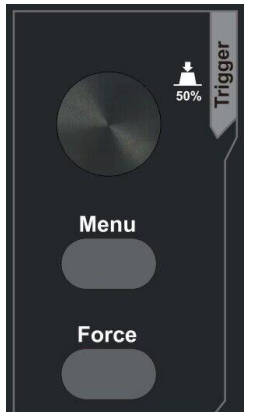

Abb. 3-12 Bedienelemente für Trigger

- 1. Drücken Sie die Taste **Trigger Men**u (Trigger-Menü) und rufen Sie somit das Trigger-Menü auf. Mit den Funktionen der Menüauswahltasten kann die Triggereinstellung geändert werden.
- 2. Ändern Sie mit dem Knopf **Trigger Level** (Triggerpegel) die Einstellung für den Triggerpegel.

Wenn Sie den **Triggerpegelknopf** drehen, bewegt sich der Triggeranzeiger auf dem Bildschirm auf und ab. Analog zur Bewegung des Triggeranzeigers ändert sich auch der auf dem Bildschirm angezeigte Wert des Triggerpegels.

**Hinweis**: Durch Drehen des Knopfes für den **Triggerpegel** kann der Wert des Triggerpegels geändertwerden. Außerdem ist es auch der Hotkey zum Einstellen des Triggerpegels als vertikale Mittelpunktswerte der Amplitude des Triggersignals.

3. Drücken Sie die Taste **Force** (Erzwingen), um ein Triggersignal zu erzwingen, welches hauptsächlich auf die Triggermodi "Normal" und "Single" angewendet wird.

### **Automatisch messen**

Drücken Sie die Taste **Measure** (Messung), um das Menü für die Einstellungen der automatischen Messungen anzuzeigen. Es können maximal 8 Arten von Messungen unten links auf dem Bildschirm angezeigt werden.

Die Oszilloskope können 39 Parameter für automatische Messungen anzeigen. Hierzu gehören u. a.: Periode, Frequenz, Mittelwert, S-S (Spitze-Spitze), RMS, Max, Min, Top, Basis, Amplitude, Overshoot, Preshoot, Anstiegszeit, Abfallzeit, +PulseWidth,

-PulseWidth, +Einschaltdauer, -Einschaltdauer, Screen Duty, FRR, FRF, FFR, FFF, LRR, LRF, LFR, LFF, Verzögerung A->B  $\frac{4}{3}$ , Verzögerung A->B  $\frac{4}{3}$ , Cycle RMS, Cursor RMS, Phase A->B F, Phase A->B +, +PulseCount, -PulseCount, RiseEdgeCnt, FallEdgeCnt, Area und Cycle-Bereich.

Messen Sie z. B. die Periode, die Frequenz des CH1, indem Sie die folgenden Schritte befolgen:

- 1. Drücken Sie die Taste Measure (Messung), um das Menü der automatischen Messfunktion anzuzeigen.<br>Wählen Sie im rechten Menü CH1.
- 
- 2. Wählen Sie im rechten Menü **CH1**.3. Drehen Sie im linken Menü "Typ" den **<sup>M</sup>**-Knopf, um **Period** auszuwählen.
- 4. Wählen Sie im rechten Menü Add (Hinzufügen). Der Periodentyp wird hinzugefügt.
- 5. Drehen Sie im linken Type-Menü den **M**-Knopf, um **Frequency** (Frequenz) auszuwählen.

6. Wählen Sie im rechten Menü **Add** (Hinzufügen). Der Frequenztyp wird hinzugefügt. Die gemessenen Werte werden automatisch unten links auf dem Bildschirm angezeigt.

### **4. Kommunikation mit PC**

Das Oszilloskop unterstützt die Kommunikation mit einem PC über den USB-Anschluss. Sie können die Kommunikationssoftware des Oszilloskops zum Speichern, Analysieren, Anzeigen der Daten und zur Fernsteuerung verwenden.

Um sich über die Bedienung der Software zu informieren, können Sie in der Software F1 drücken, um das Hilfedokument zu öffnen.

Hier erfahren Sie, wie Sie eine Verbindung zum PC über den USB-Anschluss herstellen.

- (1) **Installieren Sie die Software**: Installieren Sie die Kommunikationssoftware des Oszilloskops auf der mitgelieferten CD.
- (2) **Anschluss:** Verwenden Sie ein USB-Datenkabel, um den **USB-Geräteanschluss** an der rechten Seite des Oszilloskops mit dem USB-Anschluss eines PCs zu verbinden.
- (3) **Installieren Sie den Treiber:** Starten Sie die Oszilloskop-Kommunikationssoftware auf dem PC, drücken Sie F1, um das Hilfedokument zu öffnen. Folgen Sie den Schritten unter "**I. Device connection**" (I. Geräteanschluss) im Dokument, um den Treiber zu installieren.(4) **Port-Einstellung der Software:** Starten Sie die Oszilloskop-Software. Klicken Sie
- auf "Communications" (Kommunikation) in der Menüleiste, wählen Sie "Ports-Settings" (Porteinstellungen) und wählen Sie im Einstellungsdialog für "Connect using" (Verbindung herstellen über) die Option "USB". Nach erfolgreicher Verbindung werden die Verbindungsinformationen in der rechten unteren Ecke der Software grün.<br>Le oscilloscope Software

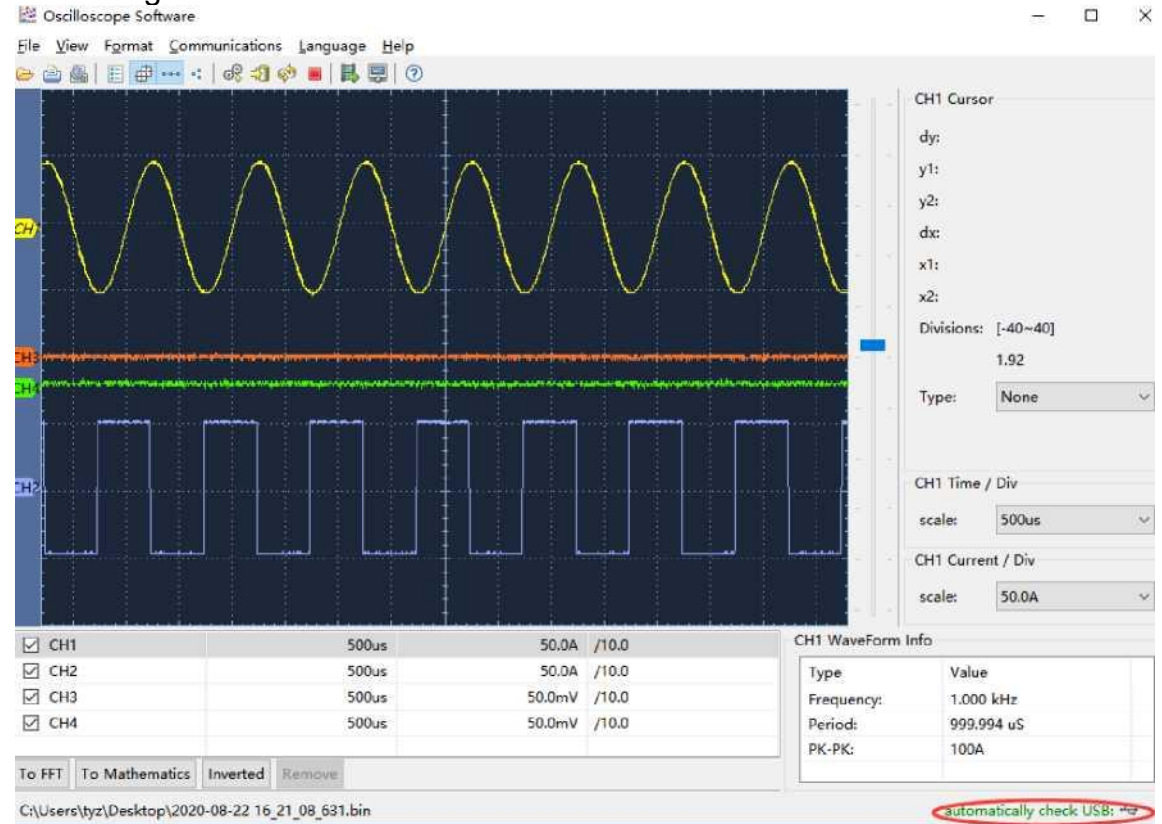

Abbildung 4-1 Verbindung mit dem PC über USB-Anschluss

## **5. Anhang**

**Anhang A: Zubehör** (Änderungen des Zubehörs bei endgültiger Lieferung vorbehalten.) **Standardzubehör:**

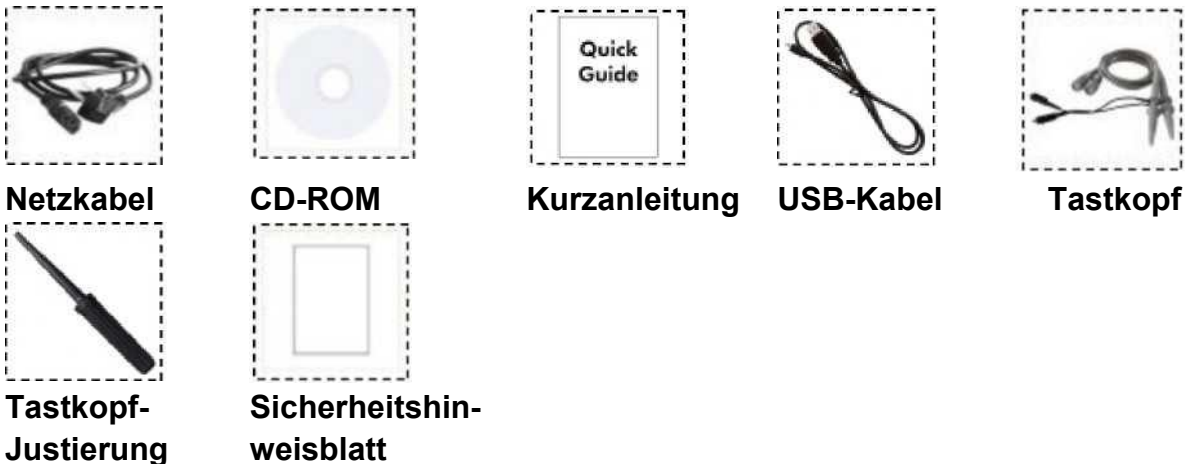

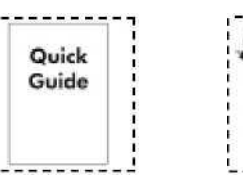

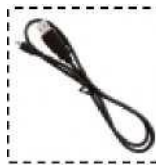

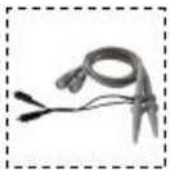

### **Anhang B: Pflege und Reinigung Allgemeine Pflege**

Lagern oder lassen Sie das Gerät nicht an Orten, an denen die Flüssigkristallanzeige für längere Zeit direktem Sonnenlicht ausgesetzt ist.

Vorsicht: Um Schäden am Gerät oder Tastkopf zu vermeiden, setzen Sie es keinen Sprays, Flüssigkeiten oder Lösungsmitteln aus.

#### **Reinigen**

Überprüfen Sie das Gerät und die Tastköpfe so oft, wie es die Betriebsbedingungen erfordern.

Führen Sie die folgenden Schritte aus, um das Äußere des Messinstruments zu reinigen:

- 1. Wischen Sie Staub mit einem weichen Tuch von der Oberfläche des Instruments und des Tastkopfes ab. Vermeiden Sie bei der Reinigung des LCD-Bildschirms Kratzer auf der transparenten LCD-Schutzscheibe.
- 2. Trennen Sie vor der Reinigung das Oszilloskop von der Stromversorgung. Reinigen Sie das Instrument mit einem feuchten, gut ausgewrungenen, weichen Tuch. Es wird empfohlen, das Gerät mit mildem Reinigungsmittel oder Leitungswasser abzuwischen. Um Schäden am Instrument oder Tastkopf zu vermeiden, dürfen keine ätzenden chemischen Reinigungsmittel verwendet werden.

**Warnung:** Vor dem erneuten Einschalten für die Verwendung muss sichergestellt werden, dass das Gerät bereits vollständig getrocknet ist, sodass ein elektrischer Kurzschluss oder Verletzungen durch die Feuchtigkeit zu vermeiden werden.